# **Site Wordpress académique**

### **Catégories, articles, pages, menus… y voir clair**

### **1. Les catégories**

Une catégorie sert à classer les articles. Les catégories peuvent être hiérarchisées. Par exemple :

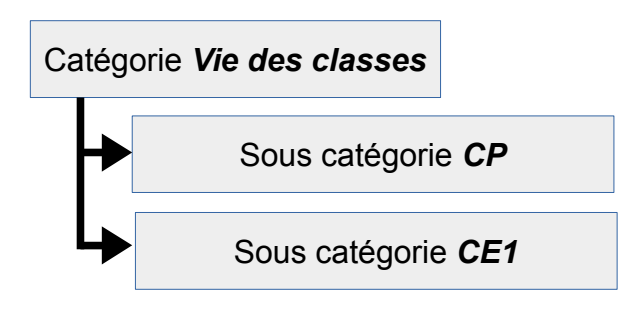

### **2. Les articles**

Les articles permettent de publier des actualités. Ils sont classés par date de publication, les plus récents venant se placer en haut de la liste. C'est la partie « blog » du site. Chaque article est classé dans une catégorie.

### **3. Les pages**

Une page, elle, contient des informations statiques, indépendantes du temps. Par exemple, les horaires de l'école, sa localisation, etc. Les pages ne sont pas rangées par catégorie.

### **4. Les menus**

Les menus servent à organiser l'accès aux contenus du site. Un menu peut contenir un lien, une page ou une catégorie. Un menu « Lien » peut être utilisé pour créer un menu racine. On peut hiérarchiser un menu en sous-menus.

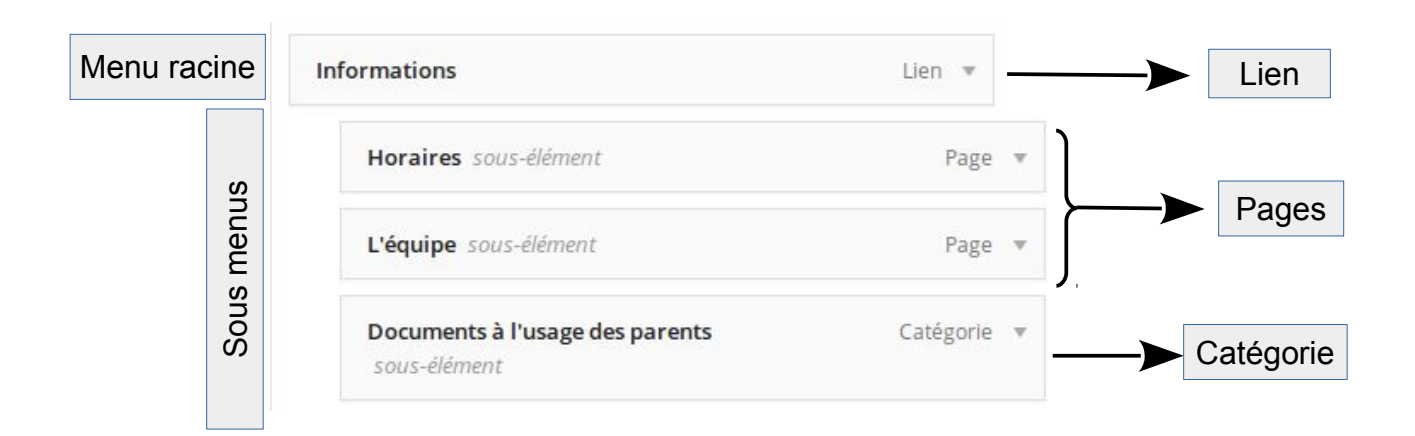

## **En pratique : gérer les pages, catégories, articles et menus**

### **1. Créer une catégorie**

Menu *Articles* → *Catégorie*

- 1. Saisir le nom de la nouvelle catégorie,
- 2. S'il s'agit d'une sous-catégorie, choisir la catégorie de niveau supérieur dans la zone Parent (sinon laisser sur Aucun),
- 3. Cliquer sur Ajouter une nouvelle catégorie en bas de la page.

### **2. Créer un article**

Menu *Articles* → *Ajouter*

- 1. Saisir le titre, et le corps de l'article,
- 2. Régler la *Visibilité* de l'article (*Public* : accès pour tous les visiteurs, *Protégé par mot de passe* : accès par mot de passe, *Privé* : accès réservé aux visiteurs ayant un compte sur le site),
- 3. Cocher la catégorie dans laquelle sera rangé l'article
- 4. Cliquer sur *Publier*

### **3. Créer une page**

Menu *Pages* → *Ajouter*

- 1. Saisir le titre, et le corps de la page,
- 2. Régler la *Visibilité* (*Public* : accès pour tous les visiteurs, *Protégé par mot de passe* : accès par mot de passe, *Privé* : accès réservé aux visiteurs ayant un compte sur le site),
- 3. Cliquer sur *Publier*.

### **4. Gérer les menus**

#### Menu *Apparence* → *Menus*

Un menu peut correspondre à un lien internet, une page ou une catégorie. Astuce : pour afficher un menu contenant des sous menu, il faut créer un menu de type *Liens*, en spécifiant l'adresse du site de l'école dans la zone *Adresse web* :

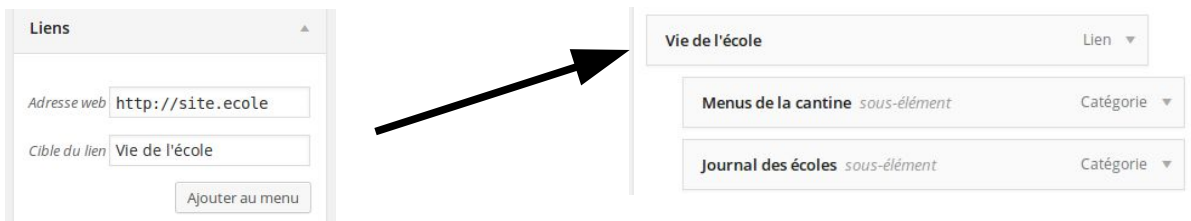

L'ordre et la hiérarchie des éléments se gèrent très simplement par glisser déposer. Ne pas oublier de cliquer sur *Enregistrer le menu* après modification !

Pour afficher les menus en haut de page, sous l'en-tête, dans l'onglet *Gérer les emplacements* choisir le menu proposé dans la liste *Menu principal*. Éviter d'utiliser l'emplacement *Pied de page* qui masque le menu Mentions légales, pourtant obligatoire.